### **PosterJet8.75 インストールガイド**

第 2 版

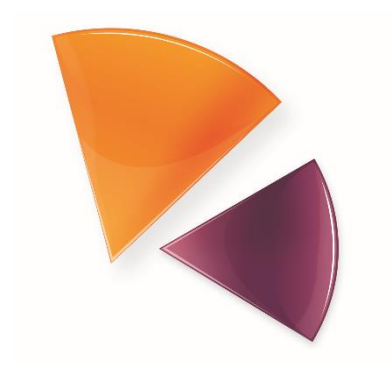

# poster Jet<sup>®</sup>

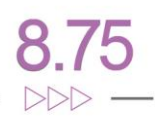

### 目次

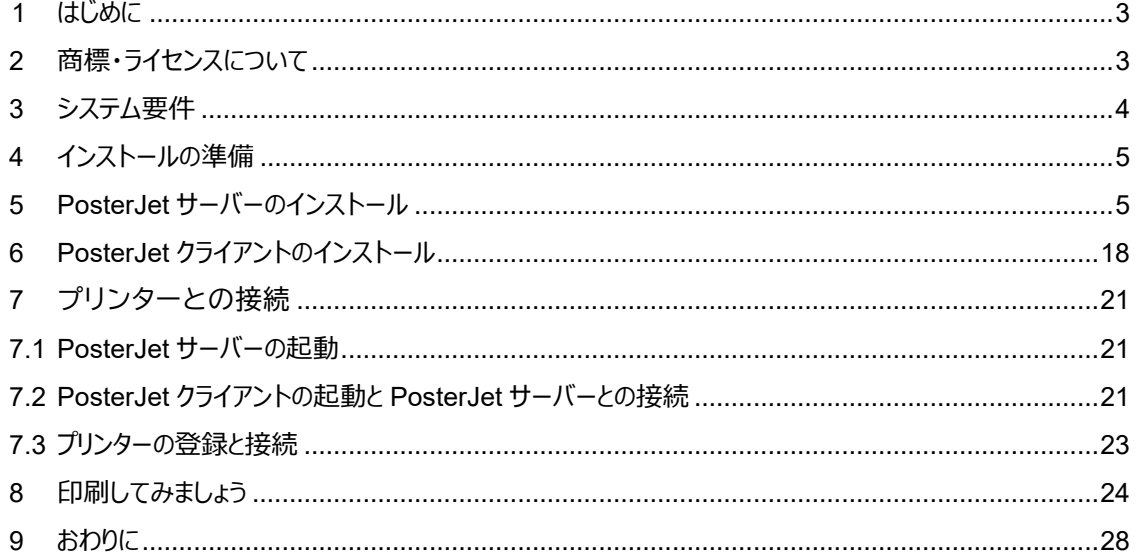

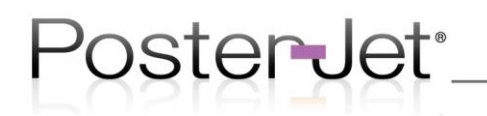

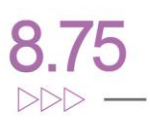

#### <span id="page-2-0"></span>1 はじめに

このインストールガイドでは、本ソフトウェアを購入されたユーザーが PosterJet サーバーと PosterJet クライアントを 1 台の PC にインストールし、プリンター1台と接続して簡単な印刷がで きるまでを説明しています。おおまなか流れは以下の通りです

- インストールの準備
- サーバーソフトのインストール
- クライアントソフトのインストール
- プリンターの登録と接続
- 印刷

#### <span id="page-2-1"></span>2 商標・ライセンスについて

- Microsoft は、Microsoft Corporation の登録商標です。
- Windows は、米国 Microsoft Corporation の米国およびその他の国における登録商標または商 標です。
- インテル、Intel、および Pentium は、Intel Corporation の商標または登録商標です。
- Mac、Mac OS、macOS、OS X および Bonjour は、米国および他の国々で登録された Apple Inc.の商標です。
- AMD、AMD Arrow ロゴ、Ryzen およびその組み合わせは、Advanced Micro Devices, Inc.の商 標です。
- SafeNet、Sentinel は、SafeNet, Inc. の商標または登録商標です。
- 本書で言及しているその他すべての製品名は、各社の商標または登録商標です。

## pster Jet<sup>.</sup>

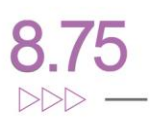

#### <span id="page-3-0"></span>3 システム要件

PosterJet 8.75 は、トラブルの無い運用を行うために、高性能な PC にインストールする必要があ ります。PosterJet 8.75 はジョブ情報のアーカイブと保存に強力な SQL 技術を使用しています。 また、PosterJet サーバーと PosterJet クライアント間のトラフィックは非常に効率的に処理されな ければなりません。そのため、複雑なジョブ(PostScript)を処理し、複数のプリンターに同時に印刷 する場合には、特に高性能な PC を使用する必要があります。

必要(最小)PC 環境

- **・** CPU:Intel Pentium IV、3GHz
- **・** メモリー:2 GB RAM
- **・** ハードディスク:利用可能な 40GB
- **・** インターフェース:100Mbit ネットワークカード/USB 2.0
- **・** OS:Microsoft Windows 10 (必要なサービスパック適用済み)

#### 推奨環境

- **・** CPU:AMD Ryzen 5 Pro 4650G(6 倍速 3.7GHz)
- **・** メモリー:16GB DIMM DDR-4/3200 RAM
- **・** ハードディスク:500 GB M.2 NVMe PCIe 4.0 SSD
- **・** インターフェース:1000Mbit ネットワーク カード/USB 3.0
- **・** OS:Microsoft Windows 10 (または Microsoft Server 2008 R2 以上)
	- ※ 注意:PosterJet を導入するためには、Microsoft .NET Framework 3.5 が必要となり ます。なお、Microsoft .NET Framework 3.5 をインストールする為にはインストール する PC がインターネットに接続されている必要があります(PC がインターネットに 接続されている場合は、自動的にインストールされます)。

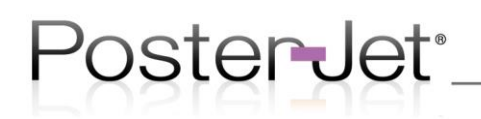

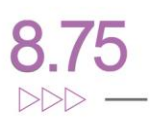

<span id="page-4-0"></span>4 インストールの準備

インストールを行う PC の C ドライブに"Temp"フォルダーを作成し、そのフォルダー内へ、プログラム USB メモリーのフォルダーおよびファイル一式をコピーします。

<span id="page-4-1"></span>5 PosterJet サーバーのインストール

**ステップ 1:**C ドライブに作成した、"Temp"フォルダー内の PosterJet\_875PRO フォルダーを開きま す。次に、使用している OS(Windows 32Bit または 64Bit)に適した Setup PosterJet V8 Server フォ ルダーを開きます。「Setup.exe」ファイルをマウスの右ボタンでクリックし、コンテキストメニューから 「管理者として実行」を選択します。

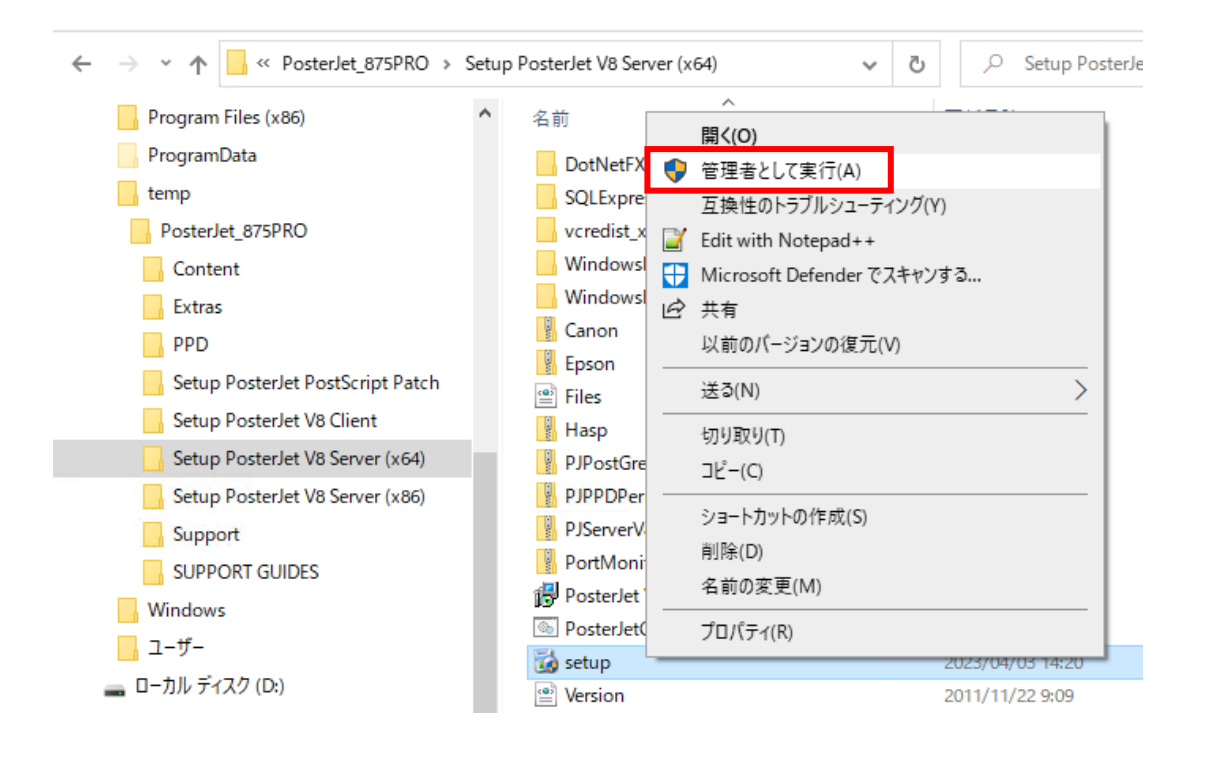

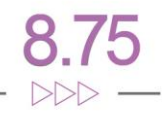

**ステップ2:** PosterJet Admin Tool のインストールがスタートします。[Next]ボタンをクリックして続行 します。なお、PC の OS 状況によって Microsoft ライブラリーが PosterJet Admin Tool より先にイン ストールされる場合があります。

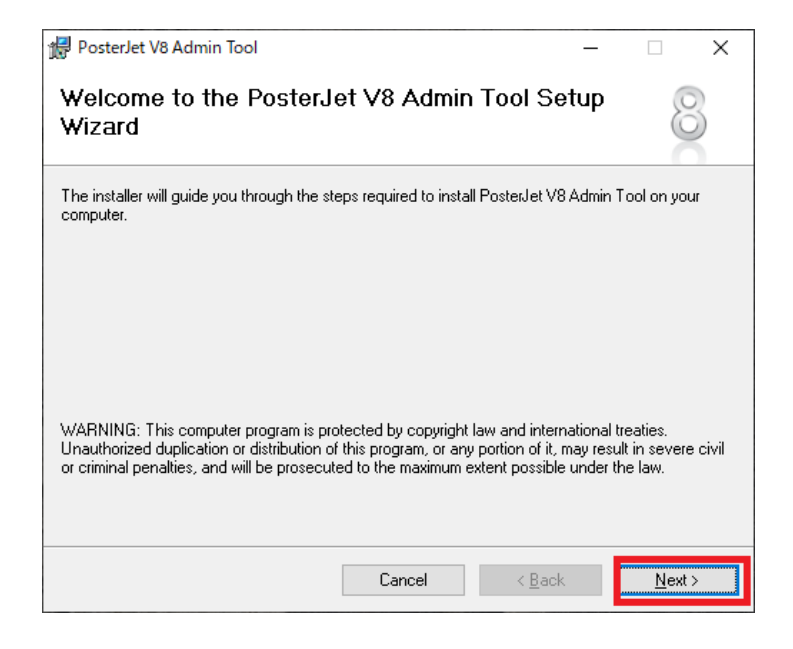

**ステップ3:**License Agreement(ライセンス契約:英語)許諾ウィンドウが表示されます。ライセンス契 約内容については、商品パッケージ内に同梱されている日本語版エンドユーザーライセンス契約書 (ファイル名:エンドユーザー向けライセンス契約\_9 月版.pdf)を読んでください。同意される場合は、 [I agree] (「同意する」の意味です)を選択してインストールを続行するため、[Next]ボタンをクリック します。

※注意:このウィンドウに表示されている契約の内容は最新のものではありません。

)ster Jet<sup>.</sup>

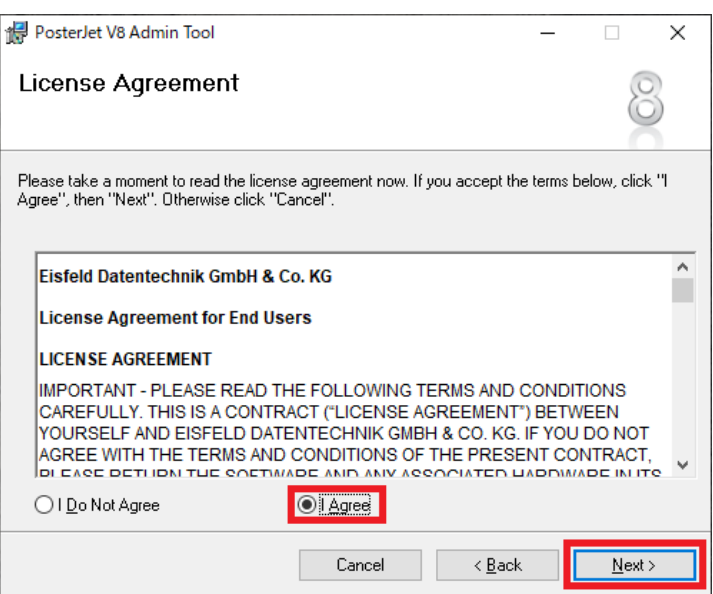

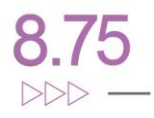

**ステップ4:**次のウィンドウが表示されます。ここではインストール先のフォルダーを設定します。ま た、必要に応じてインストール先のディレクトリを変更することもできます(例:C ドライブのハードド ライブの空き容量が限られている場合など)。インストール先が決まりましたら、[Everyone]オプショ ンを選択し、[Next]ボタンをクリックし進みます。

pster Jet\*

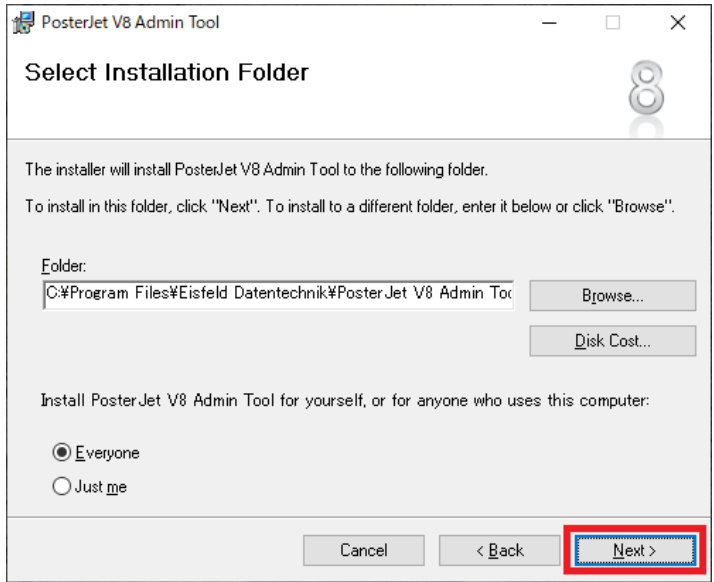

**ステップ 5:**インストールの準備が整いました。[Next]ボタンをクリックすると、PosterJet V8 Admin Tool のインストールが始まります。

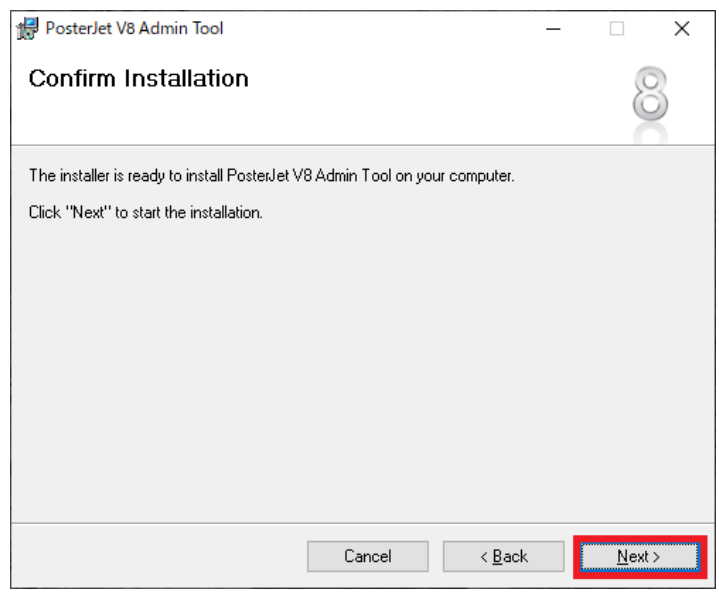

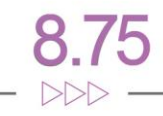

**ステップ6:**PosterJet Admin Tool のインストールが完了しました。[Close]ボタンをクリックし、インス トールを終了させます。

)ster Jet<sup>.</sup>

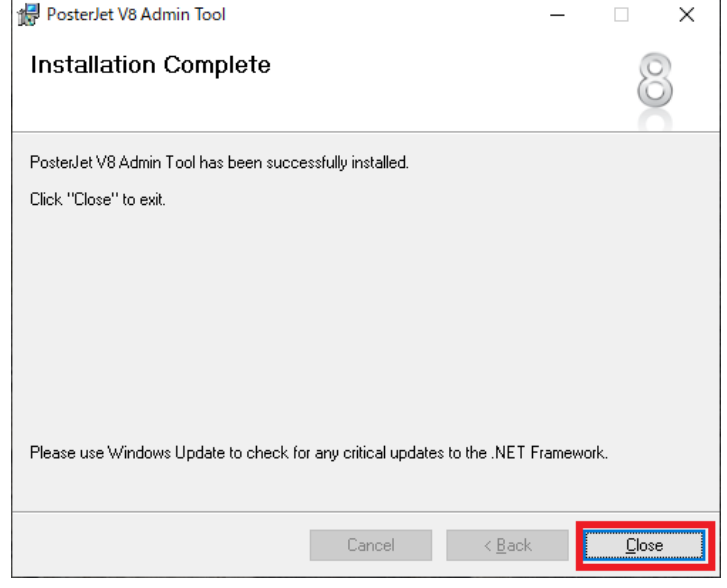

**ステップ7:**PosterJet サーバーのインストールソフトが自動的に起動し、PosterJet サーバーのインス トールがスタートします。ここでは[Express](エクスプレス)もしくは、[Custom](カスタム)のいずれか を選択できます。[Express]は同梱されているプリンターを使うために必要なファイルがすべてインス トールされます。[Custom]はインストール前にインストールするプリンターの種類を選択することがで きます。

[Express (recommended)]を選択した場合は[ステップ8]に進みます。 ここでは、[Custom]を選択し、[Next]ボタンをクリックして進みます。

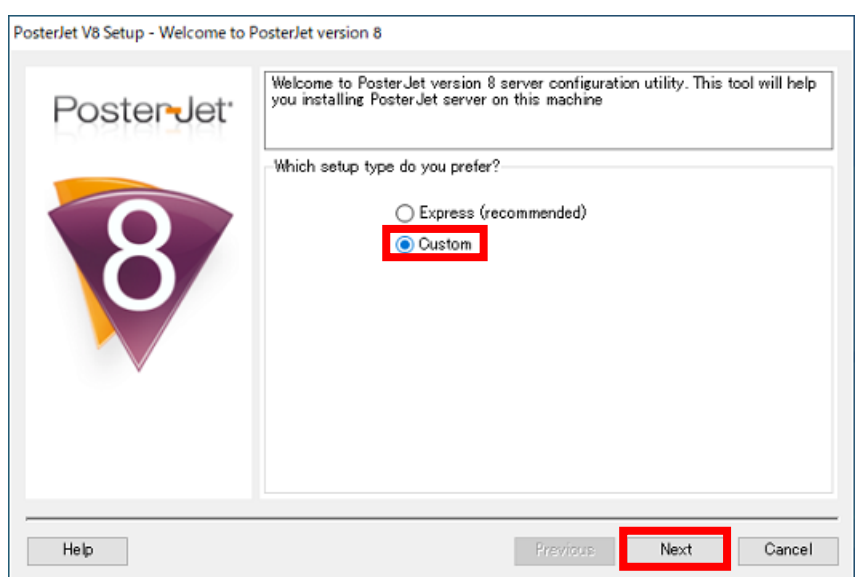

ポートを設定するダイアログでは変更せずに、[Next]ボタンをクリックして進みます。

oster**J**et\*

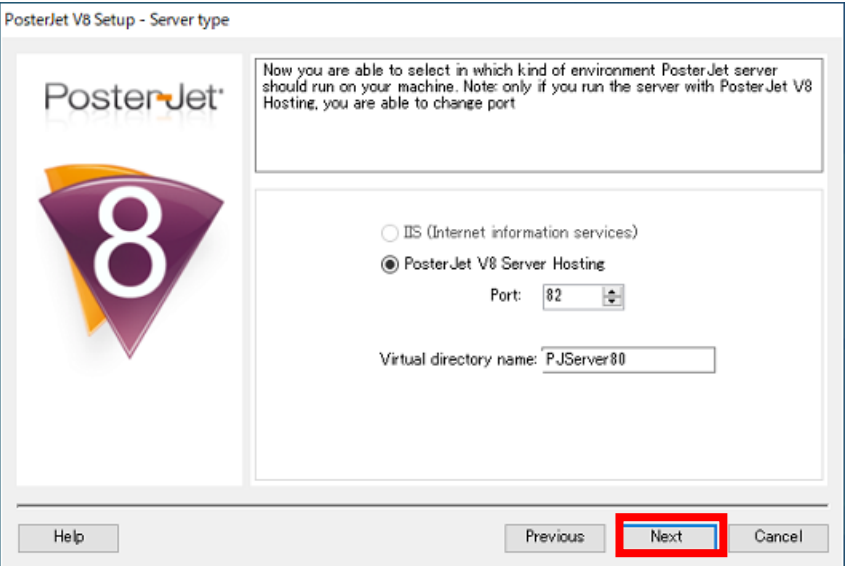

インストール先の設定も変更せずに[Next]ボタンをクリックして進みます。

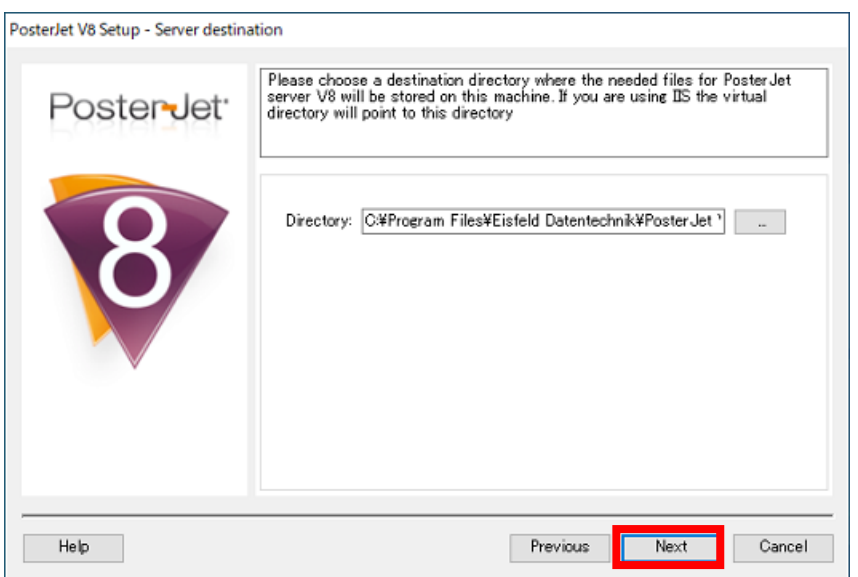

PosterJet をインストールしたことがない PC にインストールする場合は、インストール先のフォルダー を作成する確認画面が表示され、[OK]ボタンをクリックして進みます。

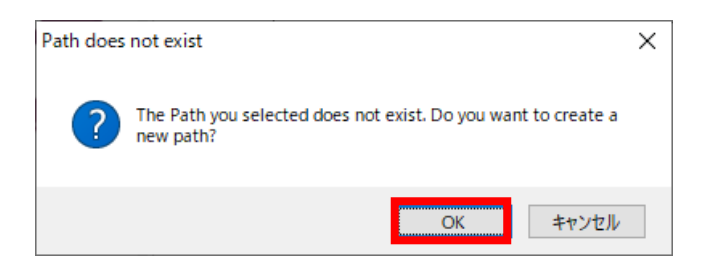

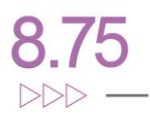

プリンターの選択画面ではインストール可能な全てのプリンターにチェックが入った状態で表示され ます。チェックを外すために[Deselect all]をクリックします。

oster**J**et\*

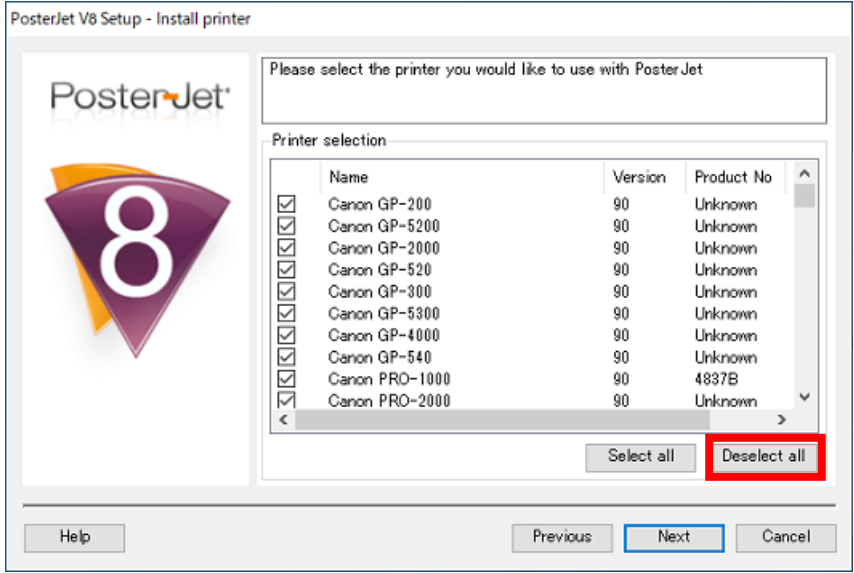

プリンターのリストをスクロールしながらインストールしたいプリンターを探し、そのプリンター左側 にあるチェックボックスにチェックを入れ、[Next]ボタンをクリックして進みます。

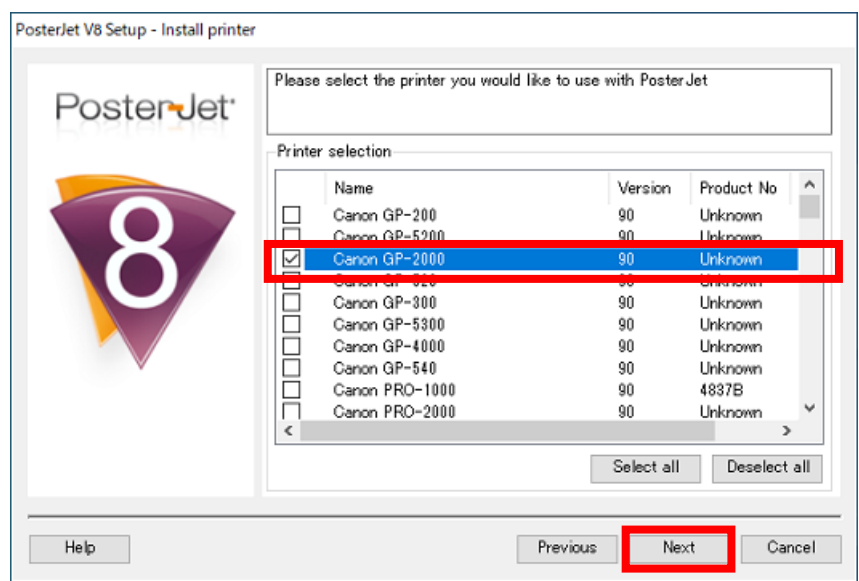

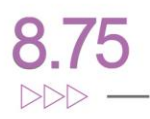

次の2つのダイアログは変更せずに、[Next]ボタンをクリックして進みます。

Poster<del>J</del>et\*\_

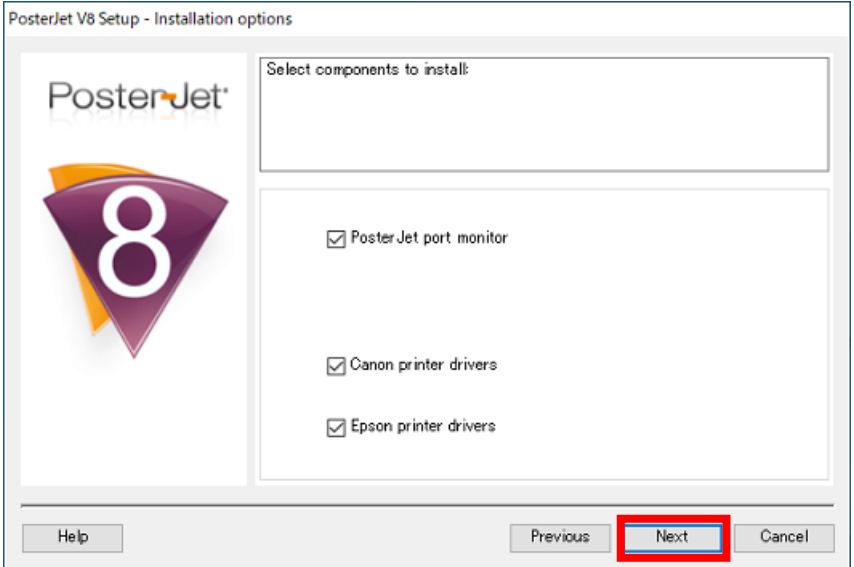

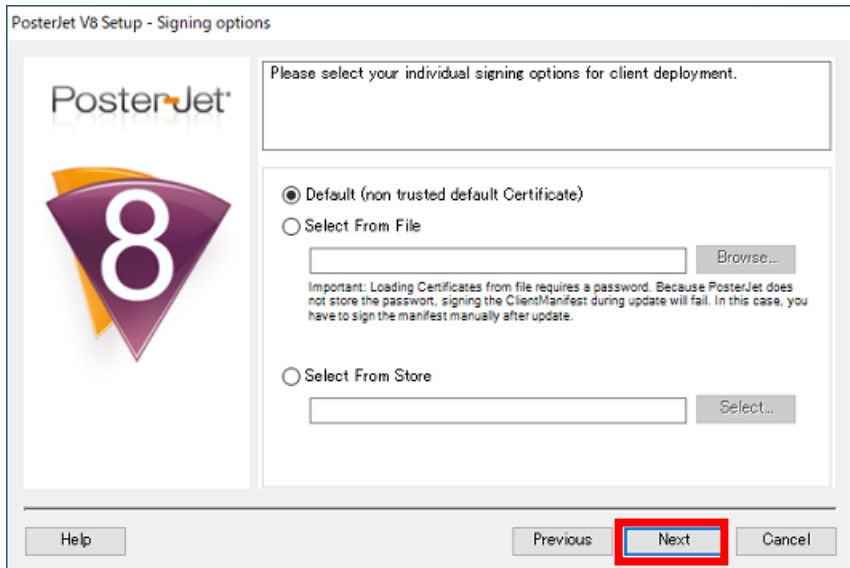

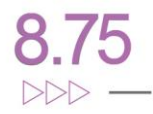

これまでの手順でインストールの準備が完了します。[Finish]ボタンをクリックして、次に進みます。

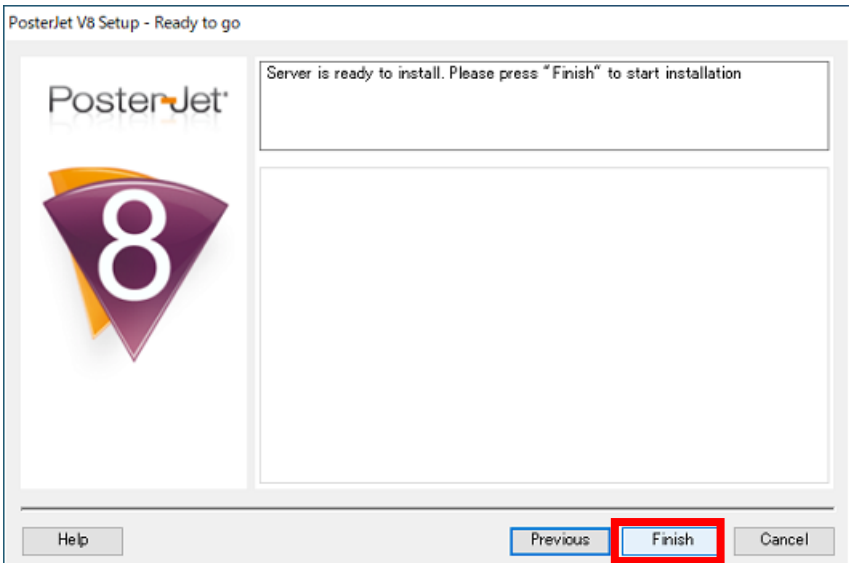

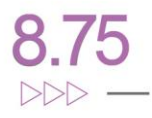

**ステップ 8:**まずプリンターに関連したファイルがインストールされます。前のステップで[Express (recommended)]を選択している場合は、パッケージに含まれているプリンター全てのファイル、[Custom]を選 択している場合は、選択したプリンターのファイルがインストールされます。

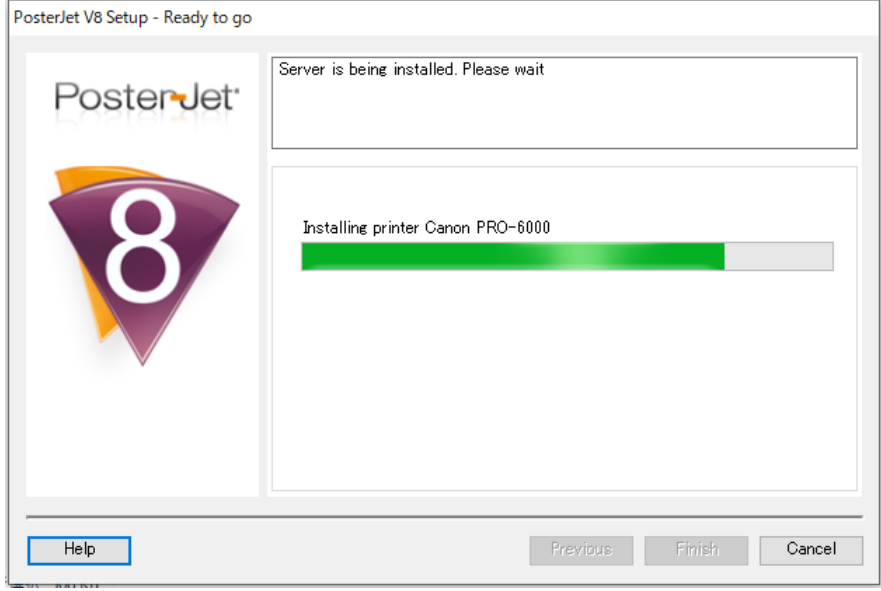

**ステップ 9:次に、**ソフトウェアのインストールプロセスの一環として、必要に応じて SafeNet USB ド ングル用の新しいドライバーがインストールされます。[Next]ボタンをクリックし、次に進んでくださ い。

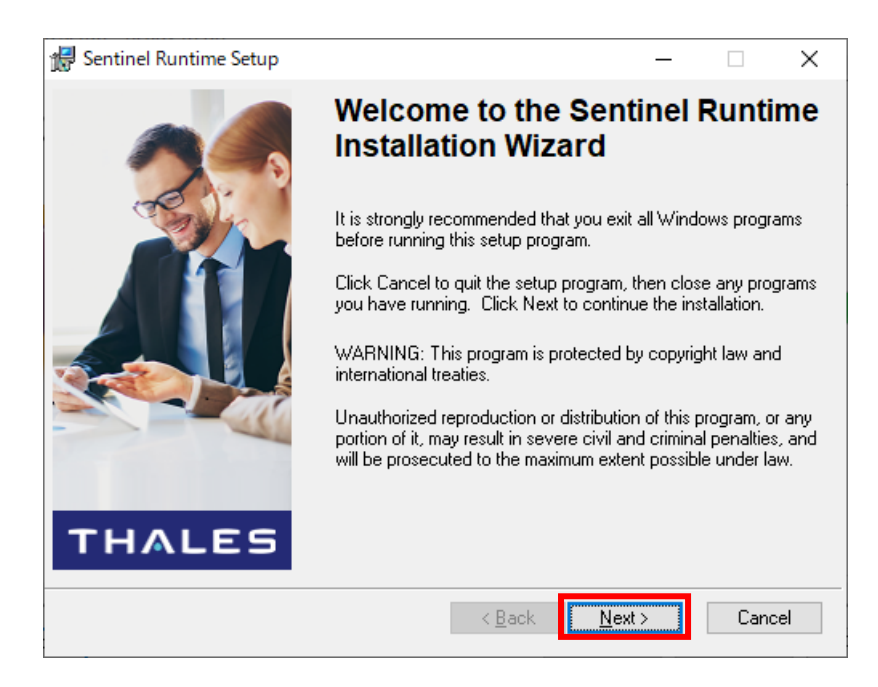

**メモ**

Poster-Jet<sup>®</sup>

USBドングルとは、ソフトウェアのライセンス管理を行うために必要なUSBインターフェースに接続す るハードウェアキーです。ドライバーがインストールされ、USBドングルが正しく動作しないと、Poster Jetが正しく起動しない場合があります。

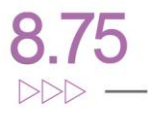

**ステップ10:**License Agreement(ライセンス契約:英語)許諾ウィンドウが表示されます。[I accept the license agreement]を選びインストールを続行するために[Next]ボタンをクリックします。

pster Jet<sub>".</sub>

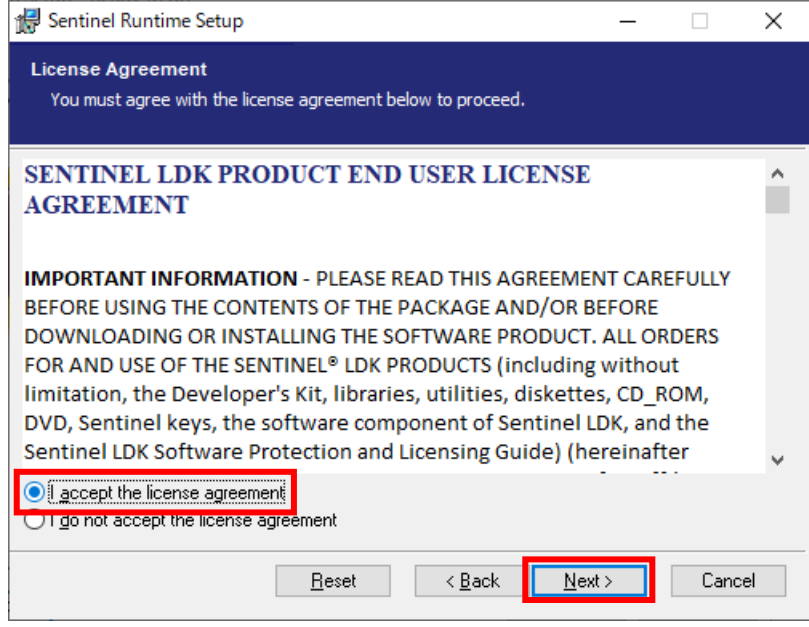

**ステップ11:**インストールの準備が整いました。もう一度[Next]ボタンをクリックすると、インストール が始まります。

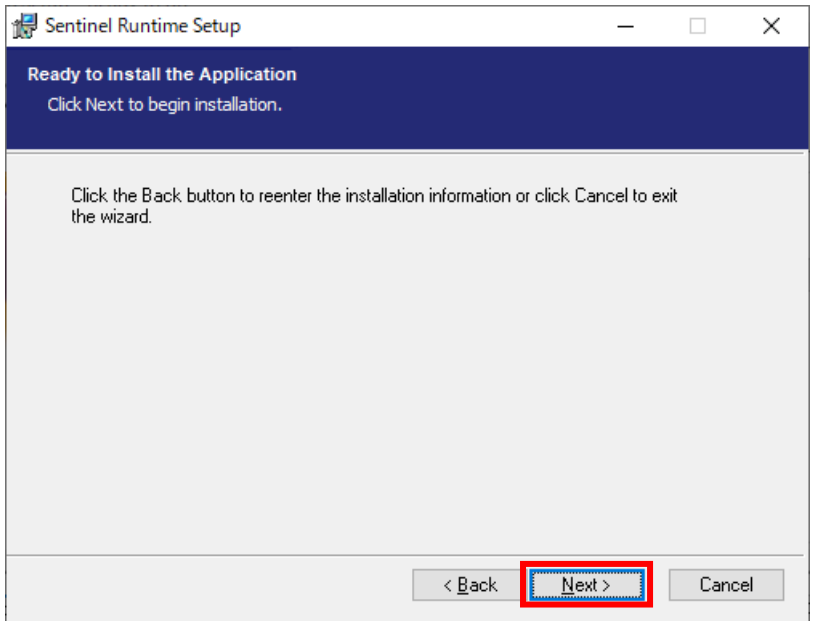

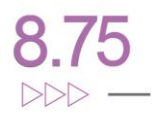

**ステップ12**:USB ドングルドライバーのインストールが完了しました。 [Finish](終了)ボタンをクリッ クすると、PosterJet サーバーのインストールが始まります。

oster**J**et<sup>®</sup>

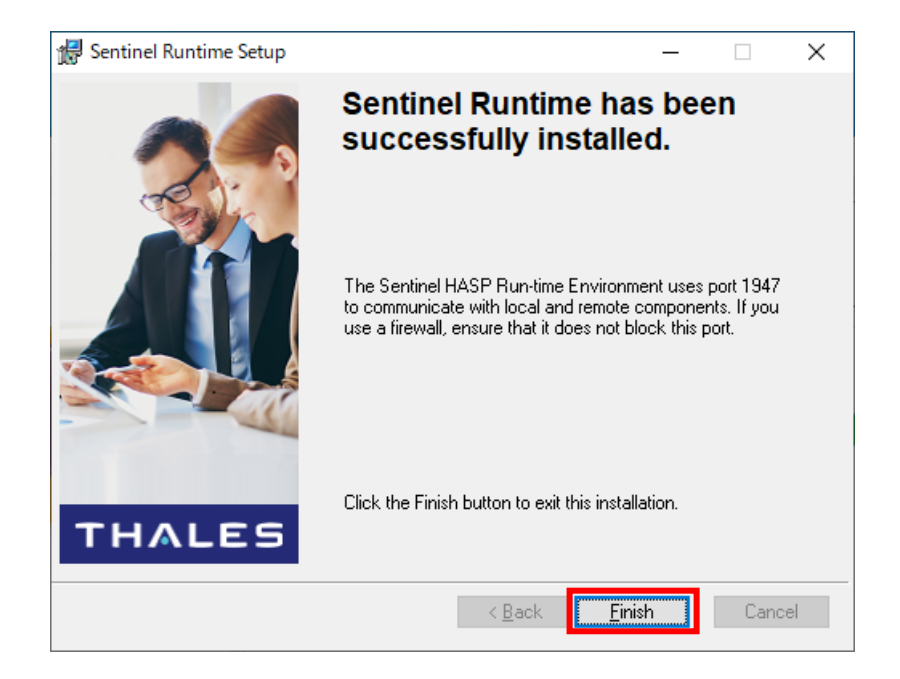

**ステップ13:**すべてのプログラムがインストールされると、以下のウィンドウが表示されます。[OK]ボタン をクリックしてウィンドウを閉じます。

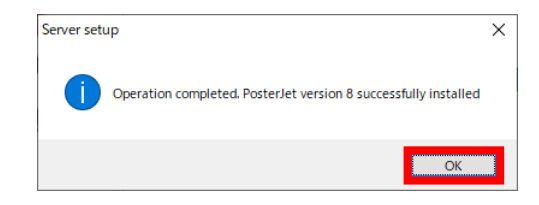

**ステップ14:**すると、PC の再起動を求められます。[はい]ボタンをクリックします(Windows Server OS にインストールした場合、システムの再起動は必須ではありません)。

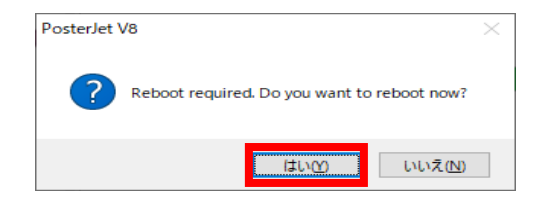

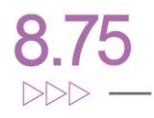

**ステップ15**:PC を再起動し、管理者権限のアカウントでログインすると PosterJet サーバーが起動し ます。その時に、ユーザーアカウント制御のダイアログが表示されるので、[はい]ボタンをクリックしま す。

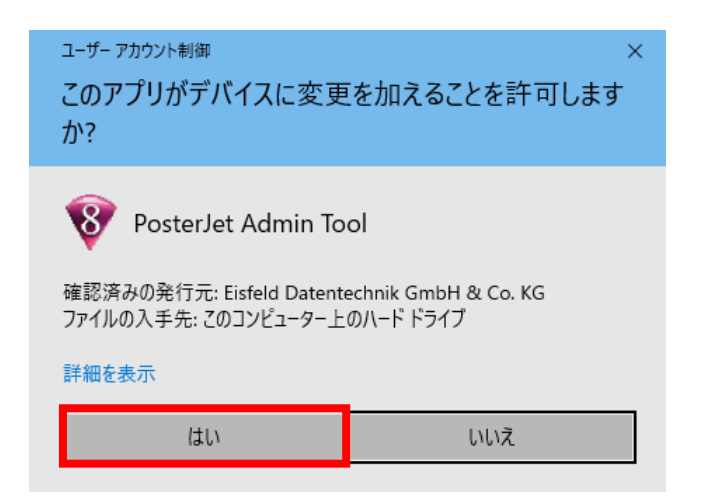

しばらくすると、画面右下に起動完了を示すウィンドウが表示されます。

)ster Jet<sup>.</sup>

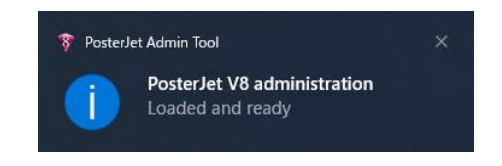

インストールを行った PC のファイアウォールの設定によっては「Windows セキュリティーの重 要な警告」ダイアログが表示される場合があります。表示された場合、現在お使いのネットワー ク環境(ほとんどの場合「プライベートネットワーク」です)にチェックを入れたのち、[アクセスを 許可する]ボタンをクリックしてください。

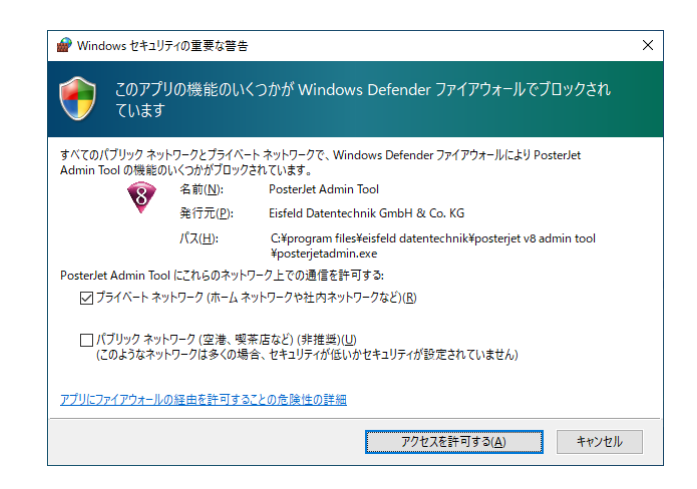

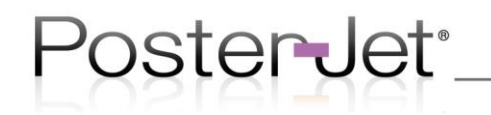

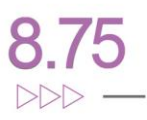

以上で、PosterJet V8 Admin Tool, PosterJet サーバーのインストールは完了です。 次は PosterJet クライアントのインストールを行ってください。

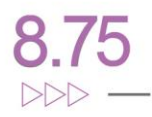

<span id="page-17-0"></span>6 PosterJet クライアントのインストール

pster Jet<sup>.</sup>

**ステップ1:**C ドライブの"Temp"フォルダー内の "PosterJet\_875PRO"から"Setup PosterJet V8Client"フォルダーを開き、「Setup.exe」ファイルを実行します。なお、インストールには管理者権限 が必要です。

**ステップ2:**インストールする PC のユーザーアカウント制御の設定によってユーザーアカウント制御 ダイアログが出る場合があります。この場合、[はい] ボタンをクリックして、インストールを続けてくだ さい。

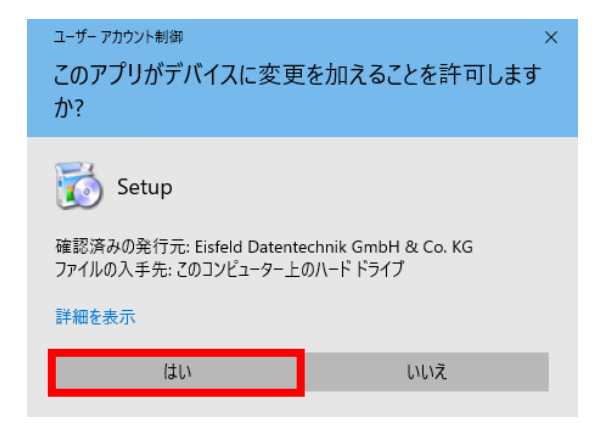

**ステップ3:**PosterJet V8 Client Setup Wizard (PosterJetV8 クライアントセットアップウィザード)

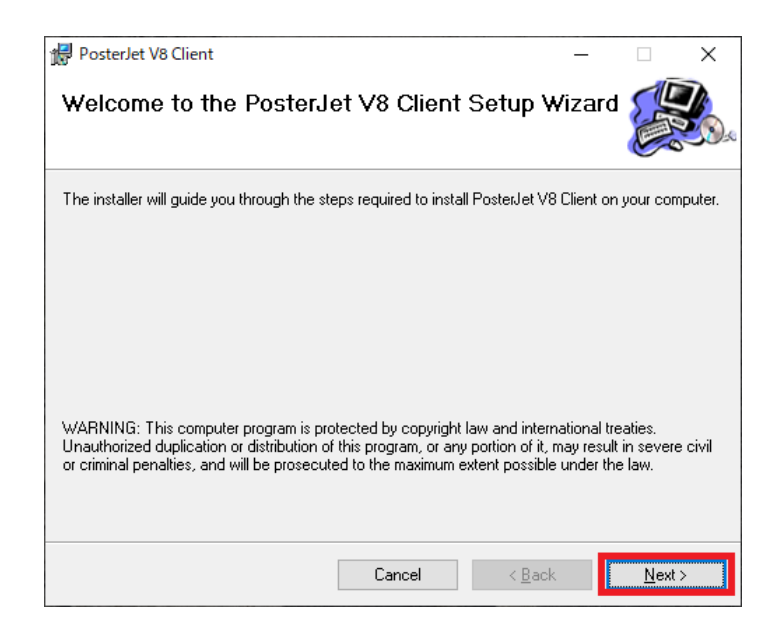

がスタートします。[Next]ボタン をクリックします。

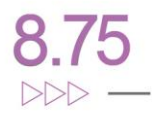

**ステップ 4:**表示されるフォルダーに PosterJet クライアントをインストールします。必要に応じて、イ ンストール先のフォルダー変更も可能です。現在ログインしているユーザーのみにインストールする 場合は[Just me]オプションを、この PC にログインする全員が使えるようにするためには[Everyone] オプションを選んでください。

ここでは[Everyone]オプションを選択し、[Next]ボタンをクリックし進みます。

pster Jet<sup>.</sup>

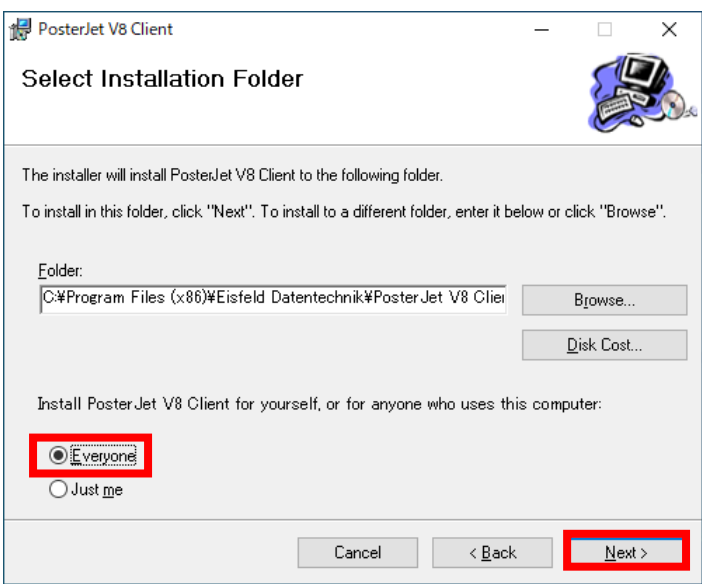

**ステップ 5:**インストールする準備が整い、インストールをスタートするかどうかの確認画面が表示さ れます。インストールを進める[Next]ボタンをクリックしてください。インストールが開始されます。

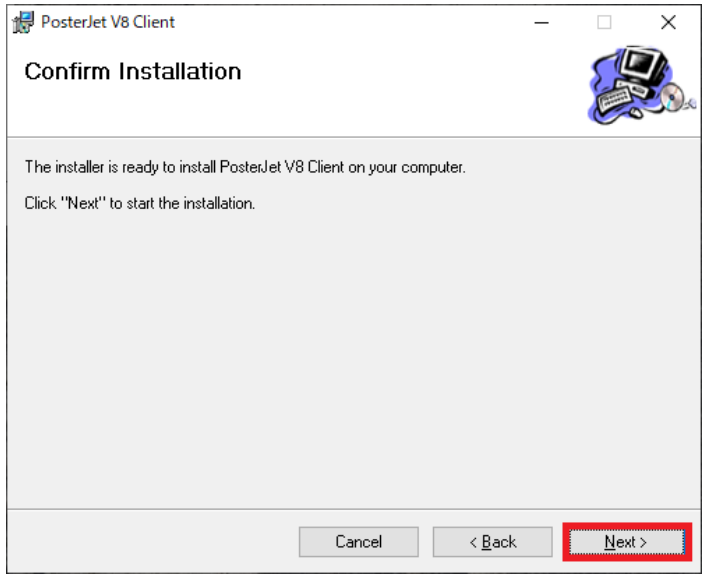

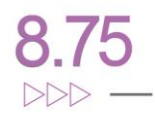

**ステップ 6:**PosterJet クライアントが正常にインストールされると、インストール完了のウィンドウが 表示されます。[Close]ボタンをクリックし、ウィンドウを閉じます。これで Windows のスタートメニュ ーから PosterJet クライアントを起動することができます。

bster Jet\*

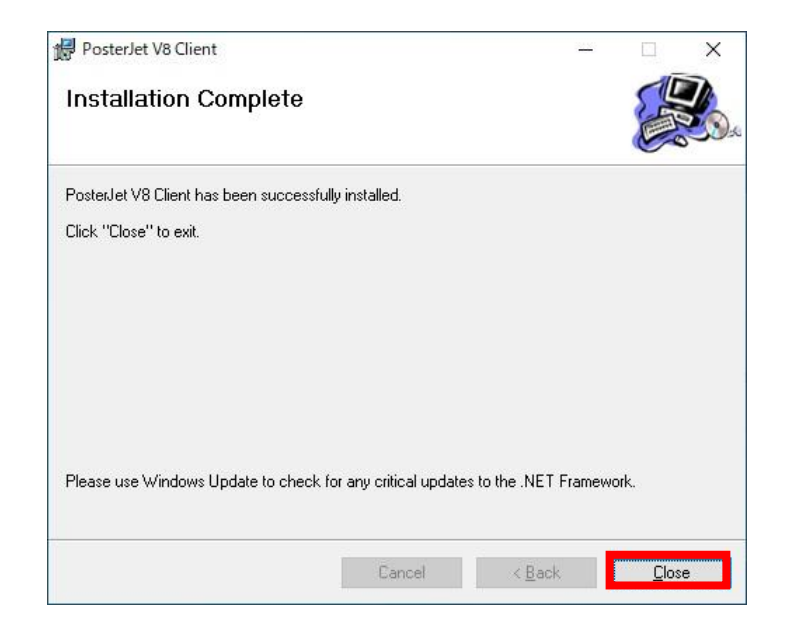

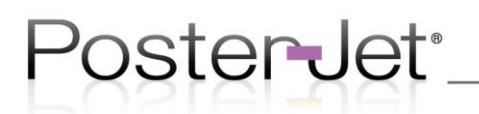

<span id="page-20-0"></span>7 プリンターとの接続

#### <span id="page-20-1"></span>7.1 PosterJet サーバーの起動

PosterJet サーバーがインストールされている PC を起動します。起動後、管理者権限のアカウントで ログインすると、ユーザーアカウント制御のウィンドウが表示されますので、 [はい]ボタンをクリック し PosterJet サーバーを起動します。

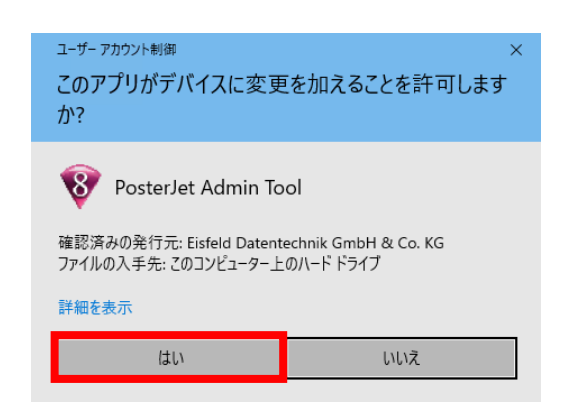

<span id="page-20-2"></span>7.2 PosterJet クライアントの起動と PosterJet サーバーとの接続

ライセンスが有効なUSBドングルをお持ちの場合は、ここで USB ドングルを PosterJet サーバーが インストールされているPCの USB インターフェースコネクターに挿してください。

PosterJet サーバーをインストールした PC の「スタート」メニューの中から PosterJet Client を起動し ます。サーバーと接続が完了すると「新しいプリンターの追加」ウィンドウが表示されます。

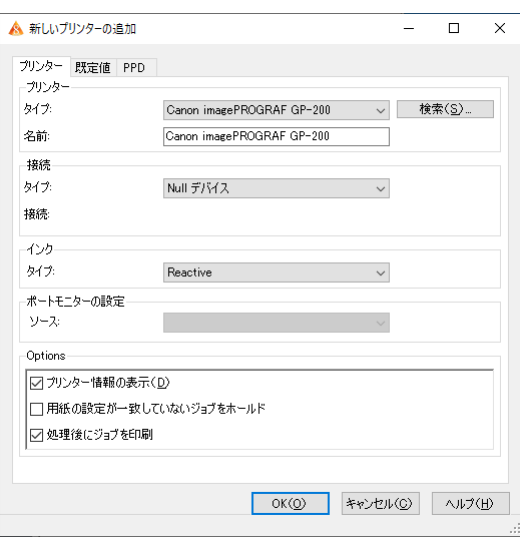

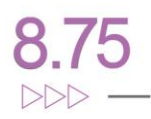

インストールを行った PC のファイアウォールの設定によっては「Windows セキュリティーの重 要な警告」ダイアログが表示される場合があります。表示された場合、現在お使いのネットワー ク環境(ほとんどの場合「プライベートネットワーク」です)にチェックを入れたのち、[アクセスを 許可する]ボタンをクリックしてください。

pster Jet<sup>.</sup>

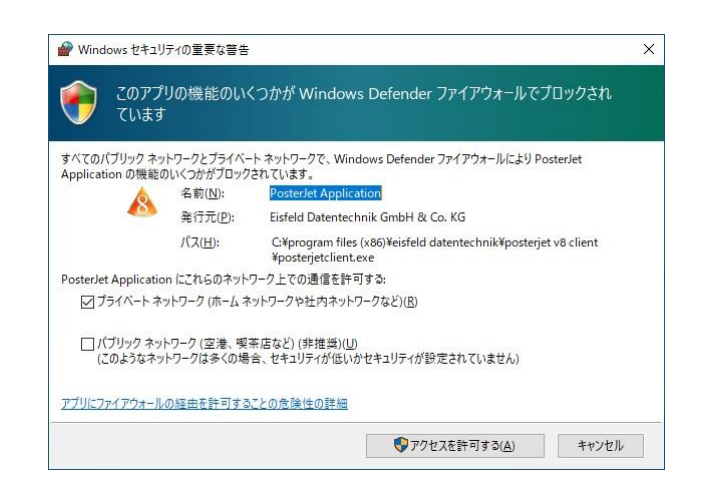

これで、PosterJet サーバーと、PosterJet クライアントが接続されました。 次項では、プリンターの接続について説明します。

#### <span id="page-22-0"></span>7.3 プリンターの登録と接続

pster Jet\*

PosterJet クライアントがサーバーに接続されると、プリンターを追加する「新しいプリンターの 追加」ウィンドウが表示されます。

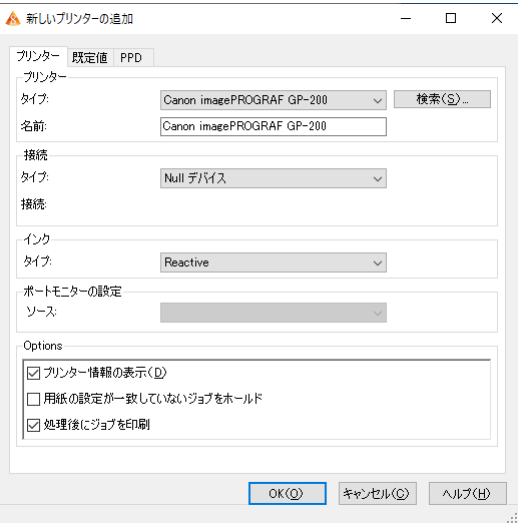

接続するプリンターの情報を選択もしくは入力します。入力する情報は以下の通りです。

**・** プリンター

タイプ:接続するプリンターを選択(必須)

名前:プリンターの名前を付けることができます(任意)

**・** 接続

タイプ:TCP/IP もしくは USB 等、プリンターとの接続方法を選択し、接続に必要な情 報、IP アドレスを入力、もしくは選択をしてください。

**・** インク

タイプ:自動的に表示されますので選択する必要はありません。

**・** ポートモニターの設定

ソース:何も表示されません。このままとします。

**・** オプション

ここでは、この初期設定のままとします。

入力もしくは選択した後に[OK]ボタンをクリックすると、プリンター固有情報の説明が書かれて いる HELP が自動的に表示されます。HELP にはお使いのプリンターを使う上での重要な情報 (用紙情報の設定方法など)が書かれていますので、ご使用の前に必ずお読みください。

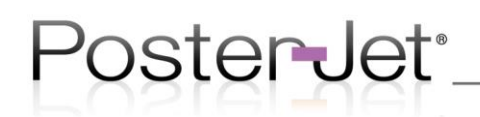

#### <span id="page-23-0"></span>8 印刷してみましょう

例としてキヤノン TM-200 を使った印刷手順を説明します。

**ステップ1:**プリンターの電源が入っていることを確認します。PosterJet サーバーが起動している状 態で PosterJet クライアントを起動すると、下記のような PosterJet クライアントの操作画面が表示さ れます。

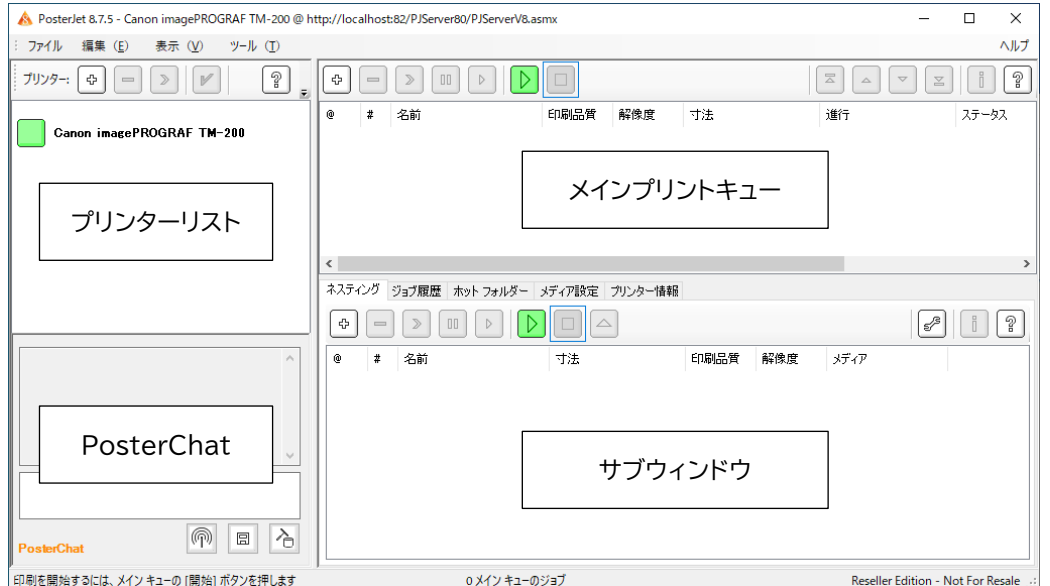

プリンターと PosterJet サーバーが正しく接続されている場合は、プリンターリスト内の登録された プリンターの左側にある四角いボタンが緑になります。四角いボタンの色とプリンターステータスの 関係は以下のとおりです。

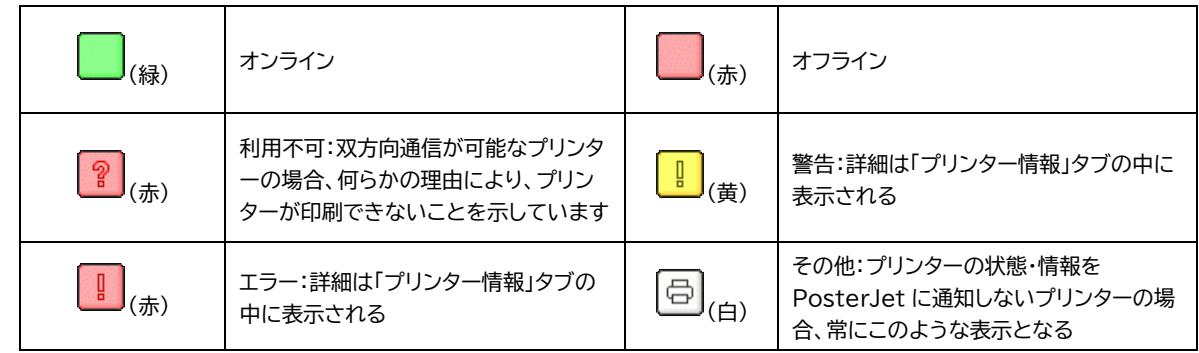

もし、ステータスが赤色なっている場合は、プリンターの電源や接続設定の再確認をお願いします。

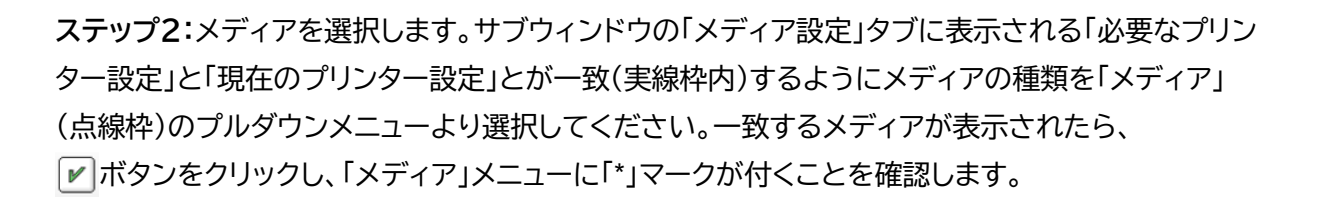

pster Jet<sup>.</sup>

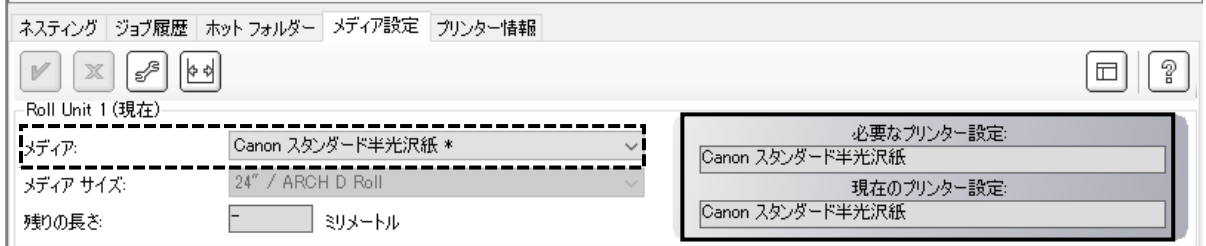

ステップ3:印刷するファイルを PosterJet に送信します。メインプリントキューの ⊕ マークをクリッ クしてください。

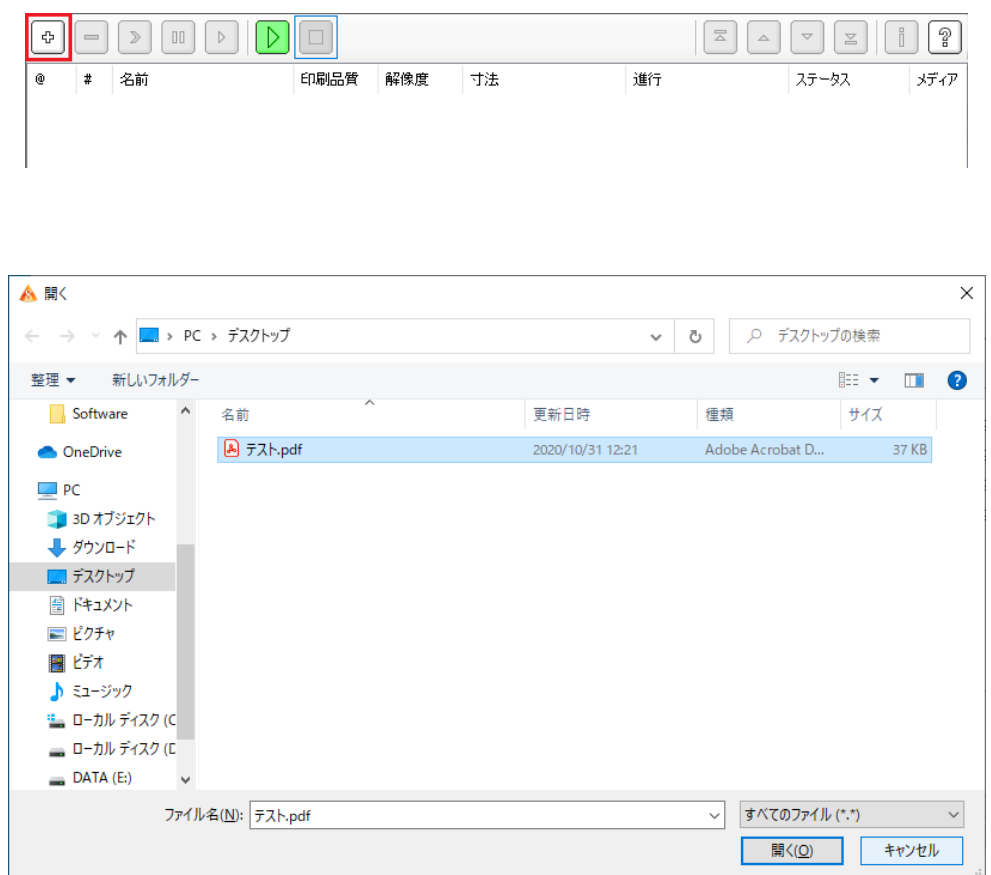

ここでは「テスト.pdf」というファイル名の PDF ファイルを選択し、[開く]ボタンをクリックします。

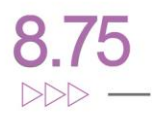

**ステップ4:**印刷の設定を行います。

pster Jet\*

ステップ3で[開く] ボタンをクリックし、しばらくすると、「テスト.pdf- PosterJet 送信」というウィンド ウが表示されます。このウィンドウには[レイアウト]、[タイリング]、[イメージ]、[カラー]、[プリンター]と いったタブがあります。印刷に必要となる設定を行い、アポタンをクリックして印刷をします。設定 における詳細説明は、? ボタンをクリックし HELP を参照してください。

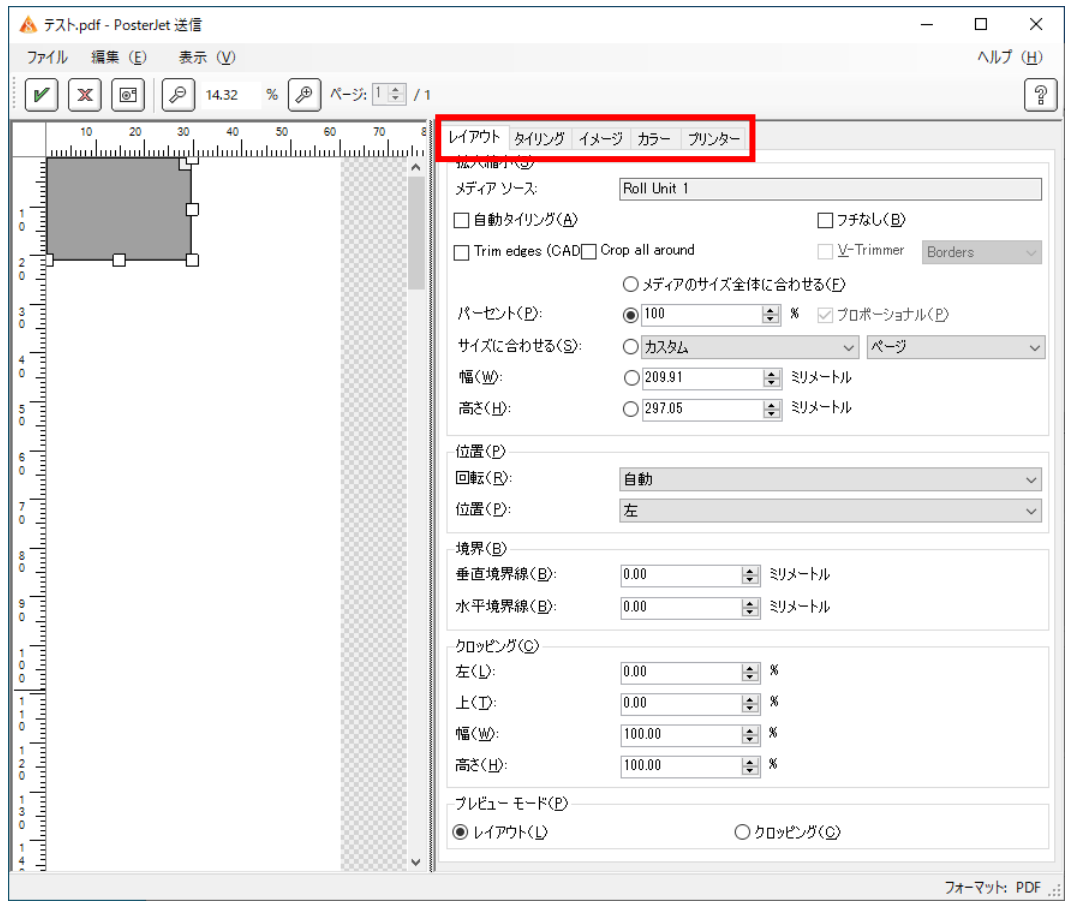

**ステップ5:**印刷データーが PosterJet サーバーに送られると、メインプリントキューにジョブとして表 示されます。 トポタンをクリックすると PosterJet サーバー内で印刷の為のデーター処理が開始し、 印刷用に処理されたデーターはプリンターへ送られ、プリンターは印刷を開始します。

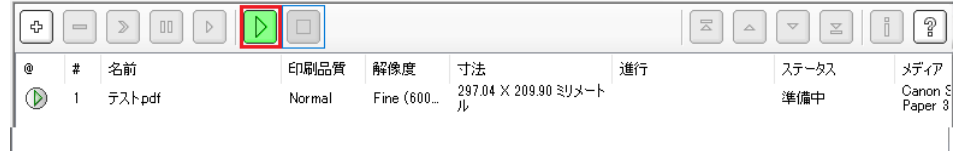

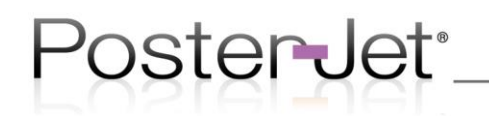

無事、印刷できましたでしょうか。

お疲れ様でした。以上がインストールから簡単な印刷ができるようになるまでの手順です。

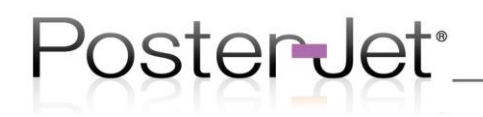

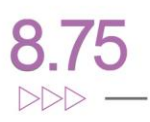

<span id="page-27-0"></span>9 おわりに

各設定画面で行える設定の詳細説明は、PosterJetクライアントツール内にある HELP 機能 ( マークをクリックすると表示されます)や、C ドライブに作成した"Temp"フォルダーの下 の、"PosterJet 875PRO"の下の"SUPPORT GUIDES"の下の"Japanese"に保存され ている各種ガイド(PDF ファイル)を参照ください。 保存されているガイドの概要とファイル名は以下の通りです。

- 1) PosterJet 8.75 仮想プリンタードライバーのインストールガイド **概要:**Windows OS や macOS のアプリケーションソフトウェア(Illustrator、Acrobat 等)から直接印刷する際に必要となる、PPD プリンターの設定方法を説明したガイドです。 **ファイル名:**PosterJet875\_仮想プリンタードライバーインストールガイド\_vxxx.pdf
- 2) PosterJet 8.75 テンプレートの使い方 **概要:**ジョブの設定を予め設定しておくことが可能なテンプレート機能の使い方が書かれて います。ホットフォルダーの設定にはこのテンプレート機能を使います。 **ファイル名:**PosterJet875 テンプレートの使い方 vxxx.pdf
- 3) PosterJet 8.75 ドングルアップグレーダーの使い方 **概要:**お手元のドングルのライセンス確認や PosterJet のアップグレード、オプション追加 時に必要なライセンスファイルの生成や、インポートの方法が書かれています。 **ファイル名:**PosterJet875\_ドングルアップグレーダーの使い方\_vxxx.pdf
- 4) PosterJet 8.75 ネスティング印刷の設定 **概要:**ネスティング印刷の設定方法が書かれています。 **ファイル名: PosterJet875 ネスティング印刷の設定 vxxx.pdf**
- 5) PosterJet 8.75 Windows 電源設定 **概要:**PosterJet サーバーの電源設定について書かれています。この設定行うことで、サー バーがスリープしなくなり、スムースな運用が可能となります。 **ファイル名:**PosterJet875\_Windows の電源設定\_vxxx.pdf
- 6) PosterJet 8.75 プロファイルのインポート **概要:**PosterJet に ICC プロファイルを組み込むための方法が書かれています。 **ファイル名:**PosterJet875\_プロファイルのインポート\_vxx.pdf

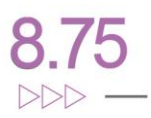

- 7) PosterJet 8.75 IIS インストールガイド **概要:**PosterJet のサーバーをサービスとして運用するための方法が書かれています。IIS サーバーを使うと、サーバーをサービスとして動作させることが可能で、サーバーPC 起動時 に管理者権限によるログインが不要となります。 **ファイル名: PosterJet875 IIS インストールガイド vxxx.pdf**
- 8) PosterJet 8.75 バックアップとリストアガイド **概要:**PosterJet の設定をバックアップ・リストアする方法が書かれています。 **ファイル名:**PosterJet875\_バックアップとリストアガイド\_v100.pdf

)ster Jet<sup>.</sup>

- 9) PosterJet875 HP メディア同期ツールの使い方 **概要:**HP のプリンターに格納されているメディア情報と PosterJet が格納しているメディ ア情報を同期するためのツールの使い方が書かれています。HP DesignJet T1600/ T1700、DesignJet Z6/Z9 シリーズ、そして Latex 700/700W/800/800W をお 使いの場合は必ずお読みください。 **ファイル名:**PosterJet875\_HP\_メディア同期ツールの使い方\_vxxx.pdf
- 10) PosterJet875\_クライアントインストールガイド **概要:**PosterJet クライアントをインストールし、PosterJet サーバーに接続するまでの手順 を説明したガイドです。 **ファイル名:**PosterJet875\_クライアントインストールガイド\_vxxx.pdf